## *Presets installieren* **Bedienungsanleitung**

### *Multi-Platform FilterPack*

## Bedienungsanleitung Ps Ae Pr LrC Lr *E* 03

## *Presets installieren*

### **Bedienungsanleitung**

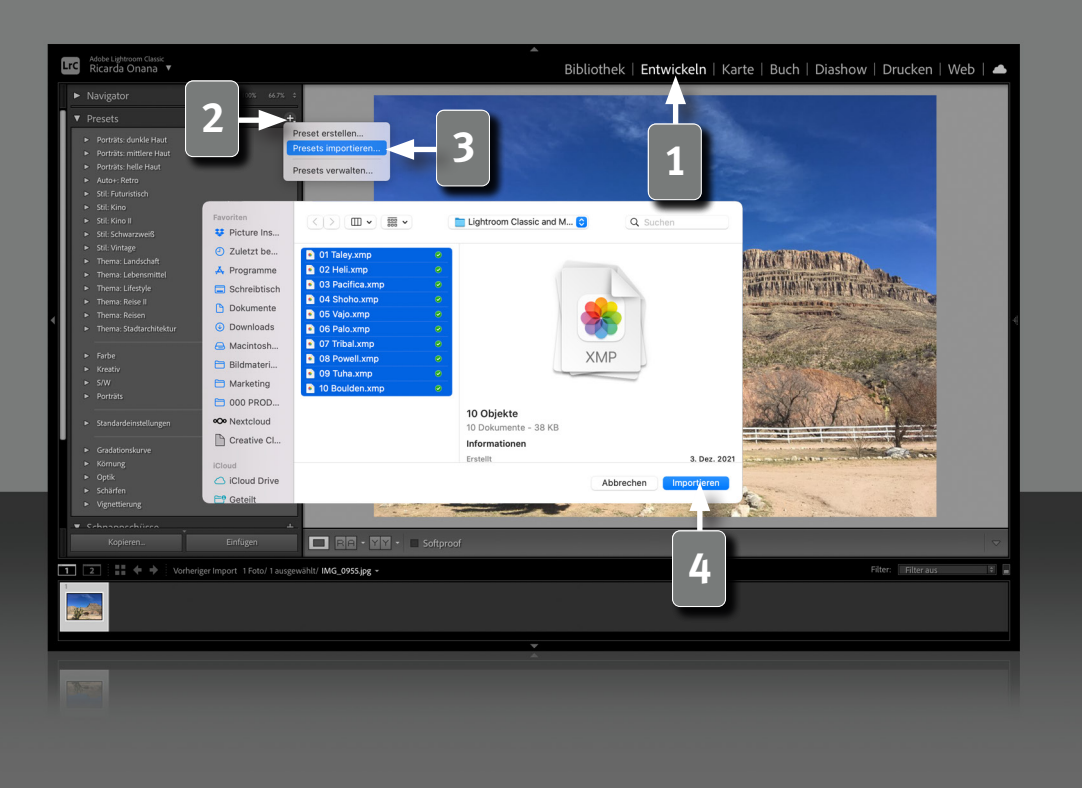

#### **Installation der Presets in Adobe Lightroom Classic**

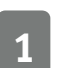

**1** Gehe in das "Entwickeln" Modul.

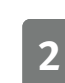

**2** Klicke dann auf das kleine "+" Zeichen oben rechts an den Presets.

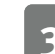

**3** Wähle aus dem Aufklappmenü den Punkt "Presets importieren...".

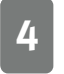

**4** Navigiere zu den zu installierenden Presets, wähle sie aus und klicke "Importieren".

Starte ggf. Lightroom neu, falls die gerade geladenen Presets nicht sofort erscheinen.

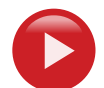

*2*

### **Video auf YouTube anschauen**

https://www.youtube.com/watch?v=Fsrhs6tMNi8

## *Presets installieren*

### **Bedienungsanleitung**

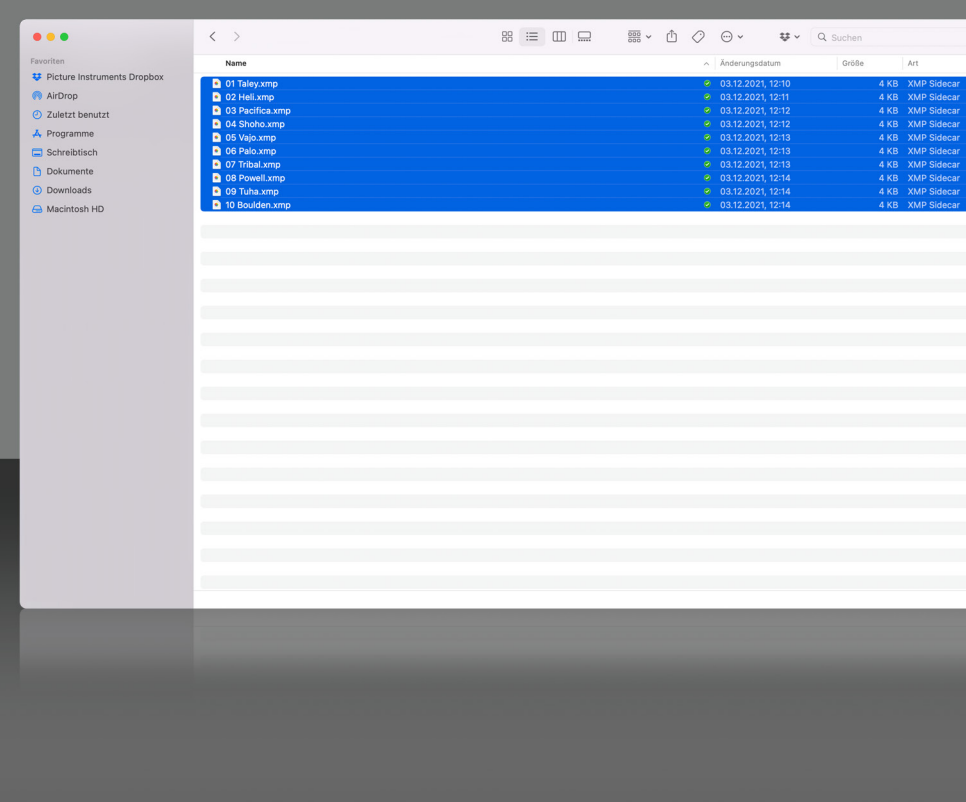

#### **Installation durch manuelles Kopieren der Lightroom Presets in den Ordner für Lightroom Vorgaben**

- 1. Öffne den für dich relevanten Ordner für Lightroom Vorgaben.
- 2. Kopiere deine Preset-Dateien in den entsprechenden Ordner.
- 3. Starte Lightroom neu.

**Installierte Lightroom Presets befinden sich standardmäßig in folgenden Ordnern:**

#### **.xmp Mac:**

/Benutzer/<Benutzername>/Library/Application Support/Adobe/CameraRaw/ **Settings** 

#### **.xmp Windows:**

C:\Benutzer\<Benutzername>\AppData\Roaming\Adobe\CameraRaw\ **Settings** 

#### **Voraussetzungen**

Lightroom unterstützt .xmp Presets ab Version 7.3.

## *Presets installieren*

### **Bedienungsanleitung**

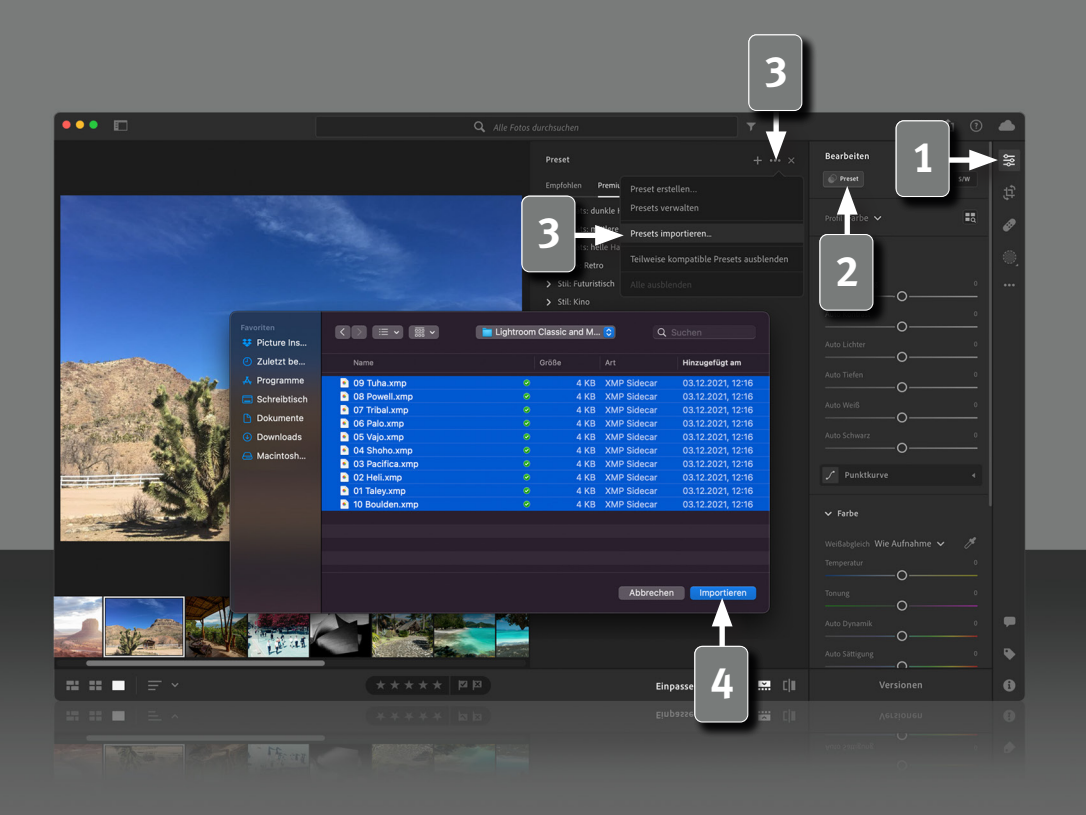

#### **Installation von Presets in Adobe Lightroom**

Gehe über das Symbol mit den 3 Schiebereglern in den "Bearbeiten" Modus.

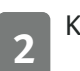

**2** Klicke auf "Presets".

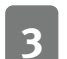

**3** Wähle über die 3 Punkte "Presets importieren".

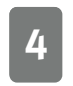

*4*

**4** Navigiere zu den zu installierenden Presets, wähle sie aus und klicke "Importieren".

Starte ggf. Lightroom neu, falls die gerade geladenen Presets nicht sofort erscheinen.

## *Presets in Photoshop*

### **Bedienungsanleitung**

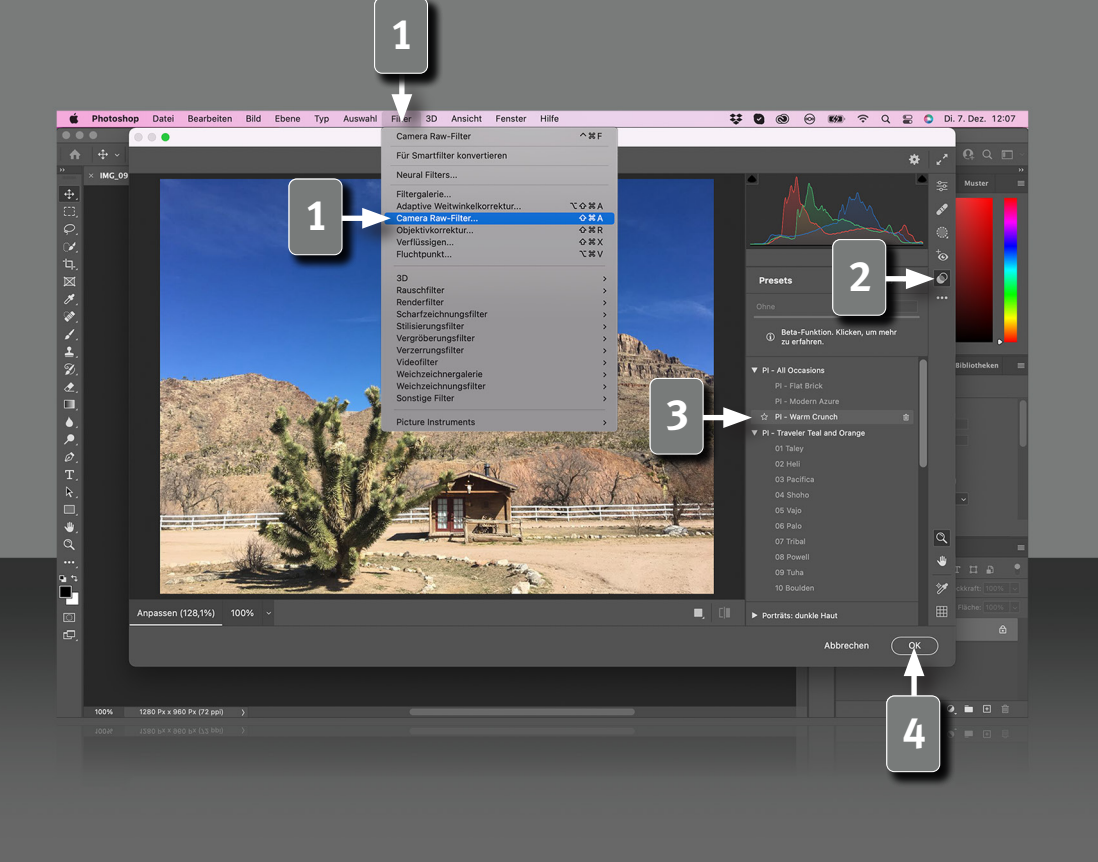

#### **Lightroom .xmp Presets in Adobe Photoshop nutzen**

Wenn du die Filter bereits als Preset in Lightroom importiert hast, kannst du sie automatisch in Photoshop über Camera Raw anwenden.

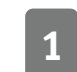

Klicke unter "Filter" auf "Camera Raw-Filter...".

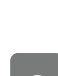

**2** Wechsel in das Preset-Modul.

**3** Wähle den gewünschten Filter und nehme ggf. noch Anpassungen vor.

Klicke auf "OK". Camera Raw schließt sich und das Preset wird in Photoshop auf dein Bild angewendet.

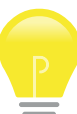

**Pro Tip:** Wenn du deine Ebene vorher in ein Smart-Objekt gewandelt hast, kannst du den Filter nachträglich auch noch mal in Camera RAW anpassen.

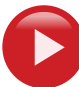

*5*

#### **Video auf YouTube anschauen**

https://www.youtube.com/watch?v=KqFAf-CDQ2g

## *LUTs in Photoshop*

### **Bedienungsanleitung**

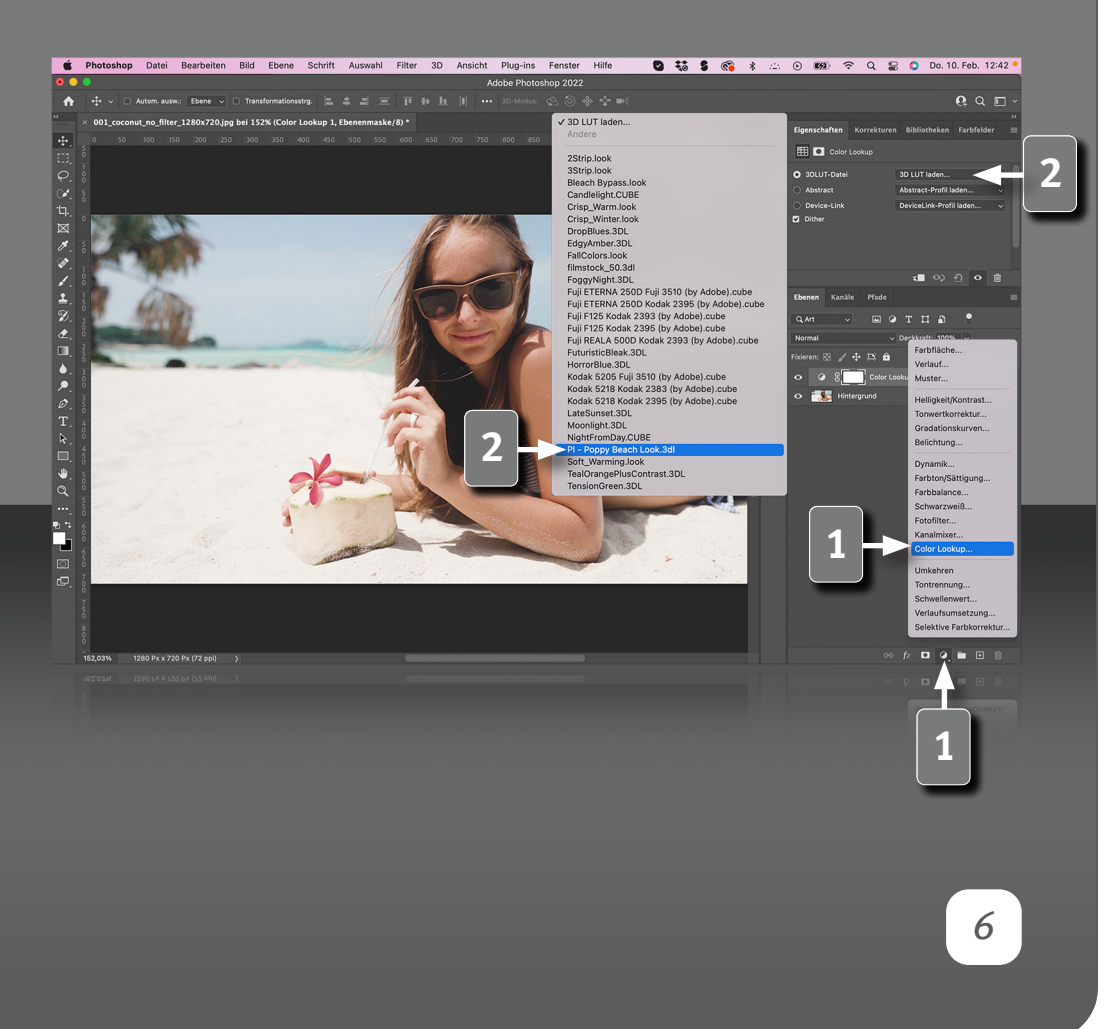

#### **LUTs in Adobe Photoshop installieren**

- 1. Öffne den für dich relevanten LUT-Ordner.
- 2. Kopiere die LUTs in den unten angegebenen Ordner.
- 3. Starte Photoshop neu.

#### **LUTs befinden sich standardmäßig in folgenden Ordnern:**

#### **Mac:**

/Applications/Adobe Photoshop .... /Presets/3DLUTs

#### **Win:**

C:\Program Files\Adobe\Adobe Photoshop .... \Presets\3DLUTs

#### **LUTs in Adobe Photoshop anwenden**

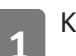

**1** Klicke unter "Einstellungsebene" auf "Color Lookup...".

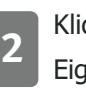

**2** Klicke auf das erste Dropdown-Menü (3D LUT laden...) im Eigenschaften-Fenster und wähle die gewünschte LUT aus.

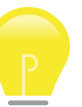

**Pro Tip:** Im selben Dropdown-Menü kannst du über den ersten Eintrag auch einmalig eine LUT laden.

### **Video auf YouTube anschauen**

https://www.youtube.com/watch?v=XOZF30vgY6o

## *Styles installieren*

### **Bedienungsanleitung**

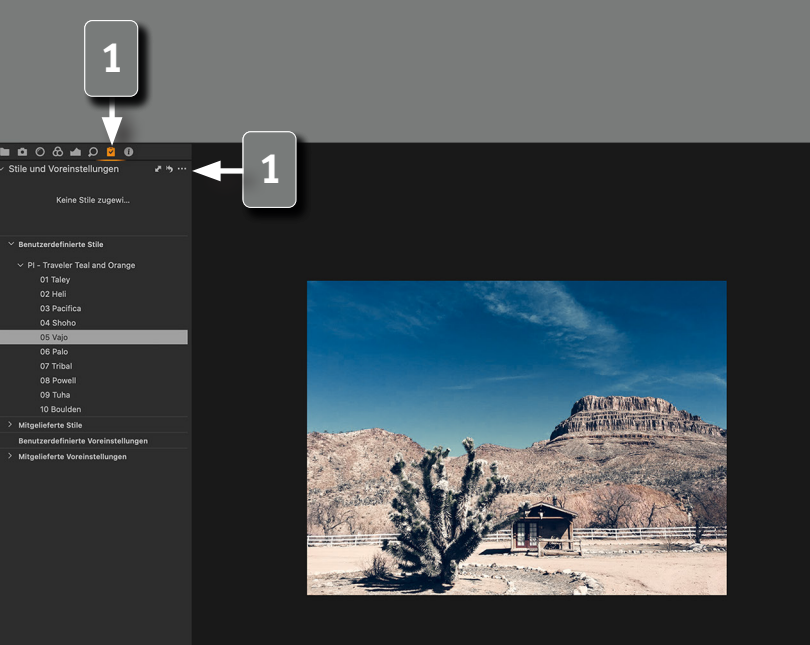

#### **Installation des Capture One Stylepacks**

Durch Doppelklick auf das Capture One Stylepack werden die enthaltenen Styles automatisch in Capture One installiert. Falls Capture One nicht geöffnet war, öffnet sich die Anwendung für die Installation der Styles selbstständig.

**1** Alle Styles finden sich in Capture One im Bereich Anpassungen unter Stile und Voreinstellungen bei den Benutzerstilen und können sofort verwendet werden.

#### **Hier liegen die Capture One Styles nach der Installation:**

#### **Mac:**

/Benutzer/<Benutzername>/Library/Application Support/Capture One/Styles

#### **Win:**

C:\Benutzer\<Benutzername>\AppData\Local\CaptureOne\Styles50

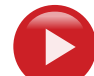

*7*

#### **Video auf YouTube anschauen**

https://www.youtube.com/watch?v=NAf2KqWM9Xc

## *LUTs installieren*

### **Bedienungsanleitung**

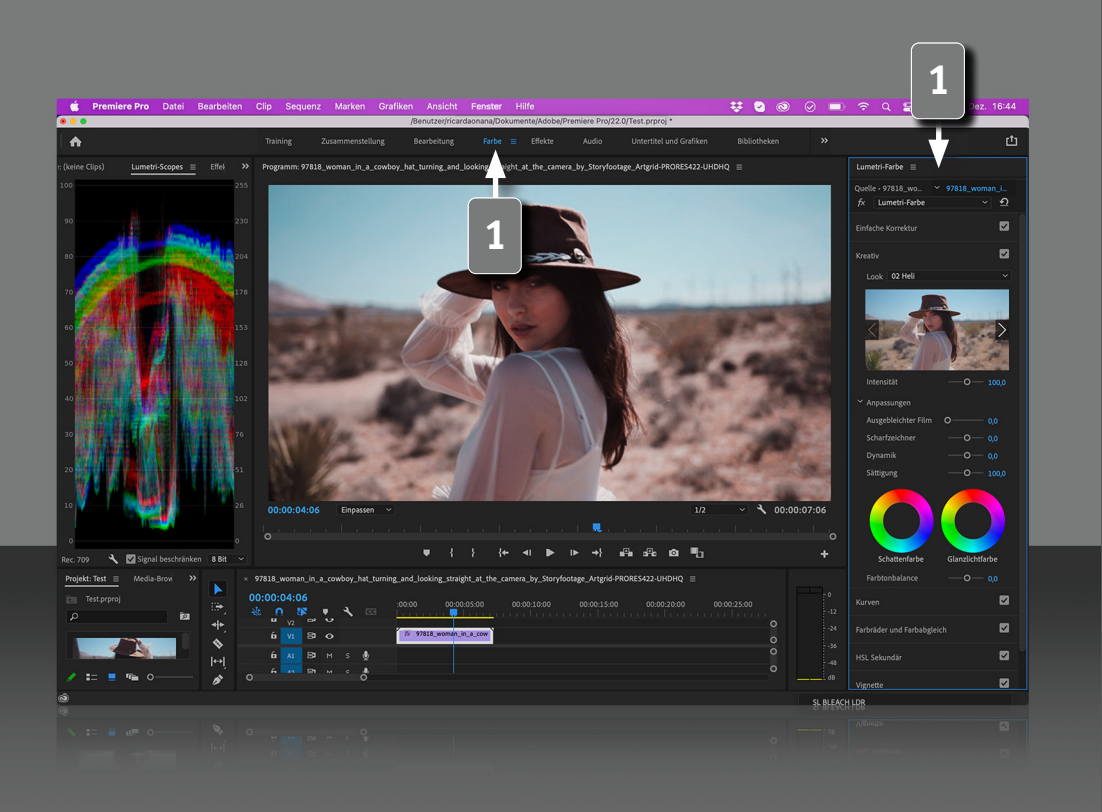

*8*

#### **LUT Import in Adobe Premiere Pro**

**1** In Premiere Pro werden benutzerdefinierte LUTs im Bedienfeld "Lumetri-Farbe" angezeigt.

Damit deine eigenen LUTs dort angezeigt werden, musst du sie in einen der folgenden Ordner kopieren.

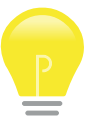

Sollte der benötigte Ordner nicht auf deinem System vorhanden sein, so musst du ihn selbst anlegen.

#### **Mac:**

Nur für den lokalen Benutzer verfügbar:

/Benutzer/<Benutzername>/Library/ApplicationSupport/Adobe/Common/ LUTs/Creative

Für alle Benutzer verfügbar: /Library/Application Support/Adobe/Common/LUTs/Creative

#### **Windows:**

Nur für den lokalen Benutzer verfügbar:

C:\Benutzer\<Benutzername>\AppData\Roaming\Adobe\Common\LUTs\ **Creative** 

Für alle Benutzer verfügbar: C:\Programme\Adobe\Common\LUTs\Creative

Ggf. musst du Premiere neustarten, nachdem du die LUTs dorthin kopiert hast.

## *LUT anwenden*

### **Bedienungsanleitung**

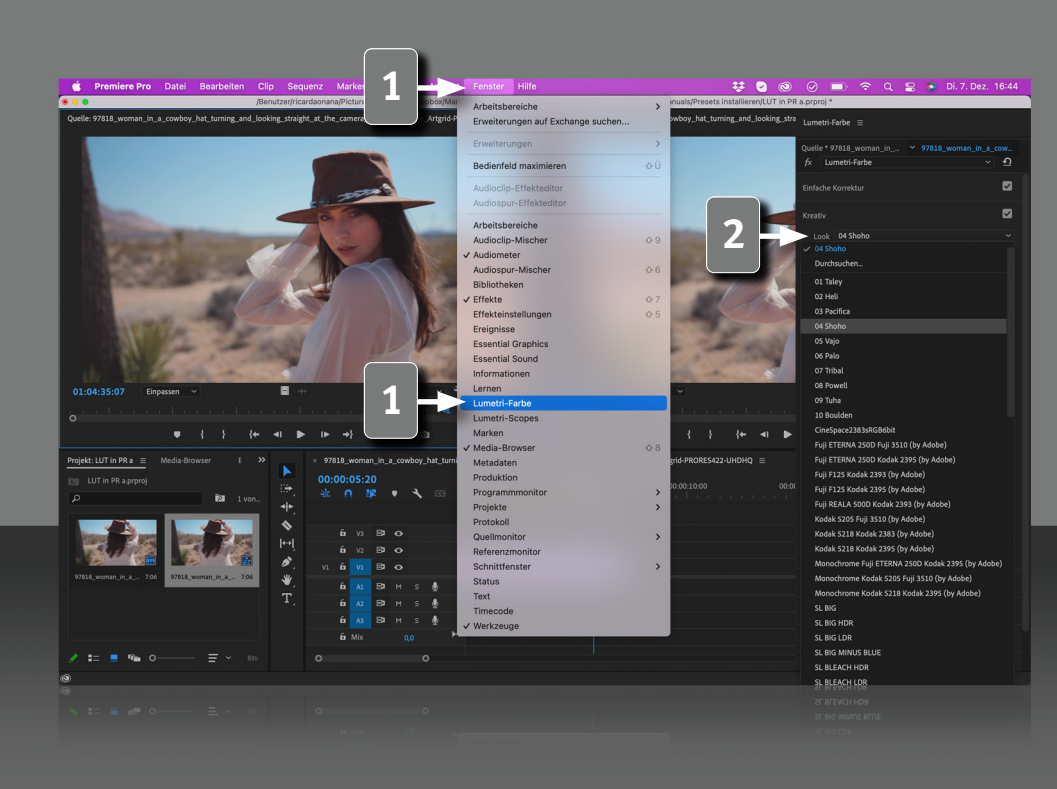

#### **LUT in Adobe Premiere anwenden**

Wähle den Clip aus, auf den du die LUT anwenden möchtest.

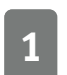

**1** Öffne über den Menüpunkt "Fenster" "Lumetri-Farbe".

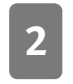

**2** Offne das Dropdown-Menü "Look" im Modul "Kreativ" des Lumetri-Farbe<br>Fensters und wähle eine deiner installierten LUTs. Diese wird dann direkt auf den Clip angewendet.

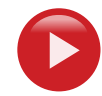

*9*

**Video auf YouTube anschauen**

https://www.youtube.com/watch?v=7u5vGHCHJ0k

## *LUTs installieren*

### **Bedienungsanleitung**

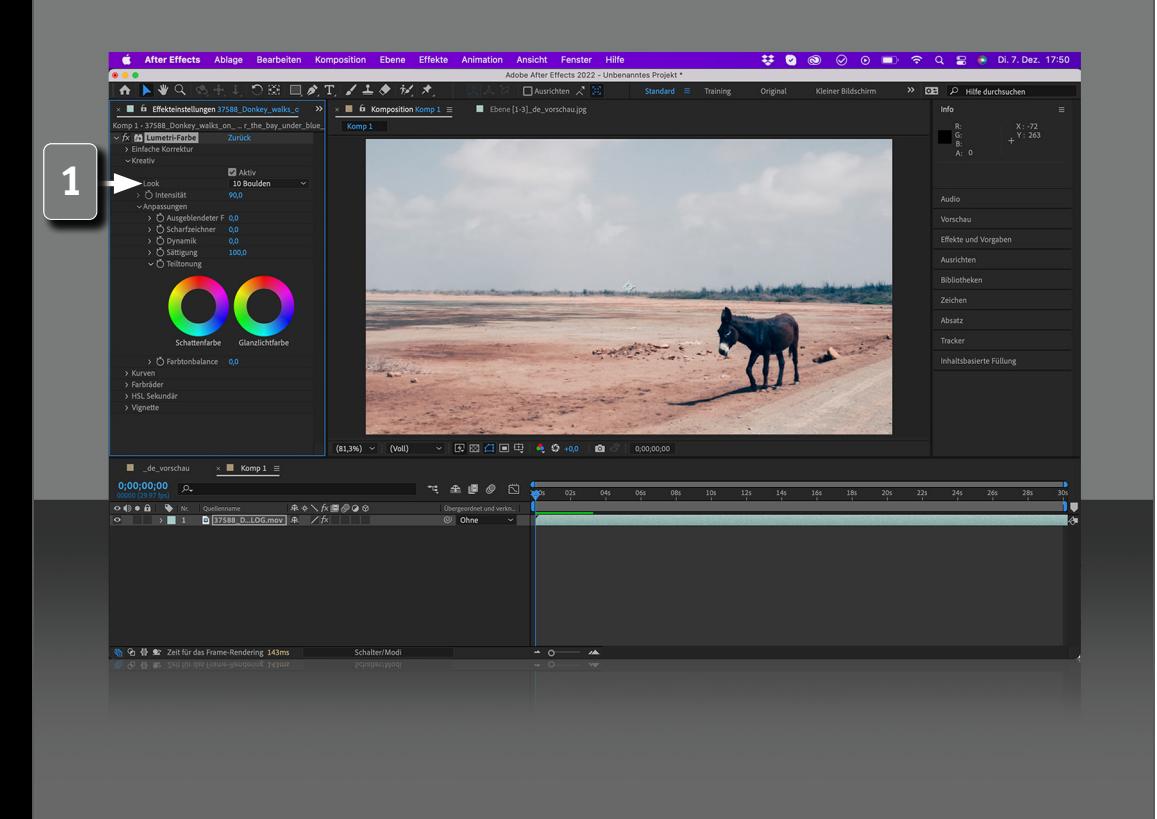

*10*

#### **LUT Import in Adobe After Effects**

**1** In After Effects werden benutzerdefinierte LUTs im Bedienfeld "Lumetri-Farbe" angezeigt.

Damit deine eigenen LUTs dort angezeigt werden, musst du sie in einen der folgenden Ordner kopieren.

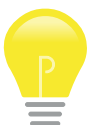

Sollte der benötigte Ordner nicht auf deinem System vorhanden sein, so musst du ihn selbst anlegen.

#### **Mac:**

Nur für den lokalen Benutzer verfügbar:

/Benutzer/<Benutzername>/Library/ApplicationSupport/Adobe/Common/ LUTs/Creative

Für alle Benutzer verfügbar: /Library/Application Support/Adobe/Common/LUTs/Creative

#### **Windows**

Nur für den lokalen Benutzer verfügbar:

C:\Benutzer\<Benutzername>\AppData\Roaming\Adobe\Common\LUTs\ **Creative** 

Für alle Benutzer verfügbar: C:\Programme\Adobe\Common\LUTs\Creative

Ggf. musst du After Effects neustarten, nachdem du die LUTs dorthin kopiert hast.

#### *LUT anwenden* **Bedienungsanleitung 1 2 は 0 ⊚ ⊙ ⊙ ■ 〒 Q 日 ● Di.7.Dez. 17:50 at** After E **4**   $710$ **Lumphi Carlo**  $\overline{160}$  $\blacksquare$  for  $\kappa_{\text{max}}$ Alle entferner 3D-Kanal Auto-Farbe **3** Audio Auto-Kontras Boris FX Mocha Auto-Tonwertk Cinema 4D Relighting Dienstprogramn CC Color Neutralize  $Ohne$ Clearabon Co. 04 Shoho CC Color Offset  $E$   $E$   $E$ CC Kerne Durchsuch CC Toner 01 Taley Colorama 02 Heli Dynamik Farbhalance **1**  Farbhalance (HI S) **15 Vair** Farbe ändern 06 Palo Farbe übrig lasse 07 Triba rbstabilisierung 08 Powe arbton/Sättigun  $09$  Tuba Farbverknünfung 10 Boulden Fotofilter CineSpace2383sRGB6bi Färbung Fuji ETERNA 250D Fuji 3510 (by Adobe) Fuji ETERNA 250D Kodak 2395 (by Adobe **Jellinkeit und Kontra** Fuji F125 Kodak 2393 (by Adobe) In Farbe ändern Fuji F125 Kodak 2395 (by Adobe) analmixer Full REALA 500D Kodak 2393 (by Adobe) **1** Kodak 5205 Fuji 3510 (by Adobe) Kodak 5218 Kodak 2383 (by Adobe S-Gradationskurve Kodak 5218 Kodak 2395 (by Adobe) Schatten/Glanzlicht Monochrome Fuji ETERNA 250D Kodak 2395 (by A chwarz und Weiß Monochrome Kodak 5205 Fuji 3510 (by Adobe) ielektive Farbe Monochrome Kodak 5218 Kodak 2395 (by Adobe Sendefähige Farber B 37588\_Donkey\_wall SL BIG **Conwertangleichung** SL BIG HDR Conwerte (Individ, Steuerung SL BIG LDR onwertkorrektu  $\theta$  as  $\theta$ SL BIG MINUS BLUE  $\sum_{i=1}^{n}$  $\overline{a}$ SL BLEACH HDR **fidenhenre 8 91 49 \$2** Ze

#### **LUT in Adobe After Effects anwenden**

Wähle den Clip aus, auf den du die LUT anwenden möchtest.

**1** Wähle "Effekte" -> "Farbkorrektur" -> "Lumetri-Farbe".

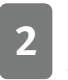

**2** Klicke anschließend über den selben Menüpunkt auf "Effekteinstellungen öffnen".

**3** Du findest die installierten LUTs in der "Kreativ" Sektion im "Lumetri<br> **3** Eestheli Eelle die diese Eistrië se gielst eighet, wurdt die gefalge Farbe" Effekt. Falls du diese Einträge nicht siehst, musst du ggf. das "Lumetri-Farbe" Panel ausklappen.

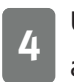

4 Über das Dropdown Menü "Look" kannst du die passende LUT auswählen und auf den Clip anwenden.

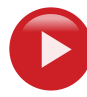

*11*

**Video auf YouTube anschauen**

https://www.youtube.com/watch?v=D-xBiWY-FWo

## *LUT anwenden*

### **Bedienungsanleitung**

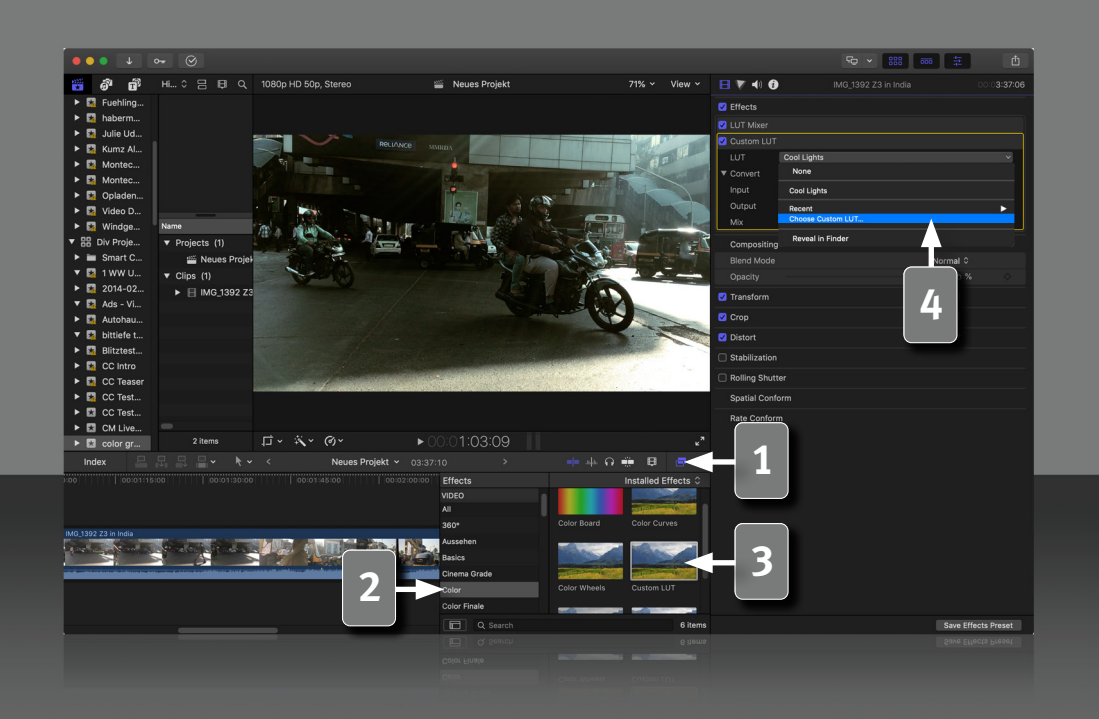

**LUT Import in Final Cut Pro X**

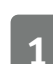

Klicke auf "Videoeffekte".

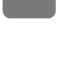

Klicke dann auf "Farbe".

Ziehe den Effekt "Eigene LUT" auf den Clip.

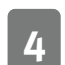

Lade die gewünschte LUT von deiner Festplatte.

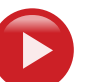

**Video auf YouTube anschauen** https://www.youtube.com/watch?v=pK-mymsurGg

## *LUTs installieren*

### **Bedienungsanleitung**

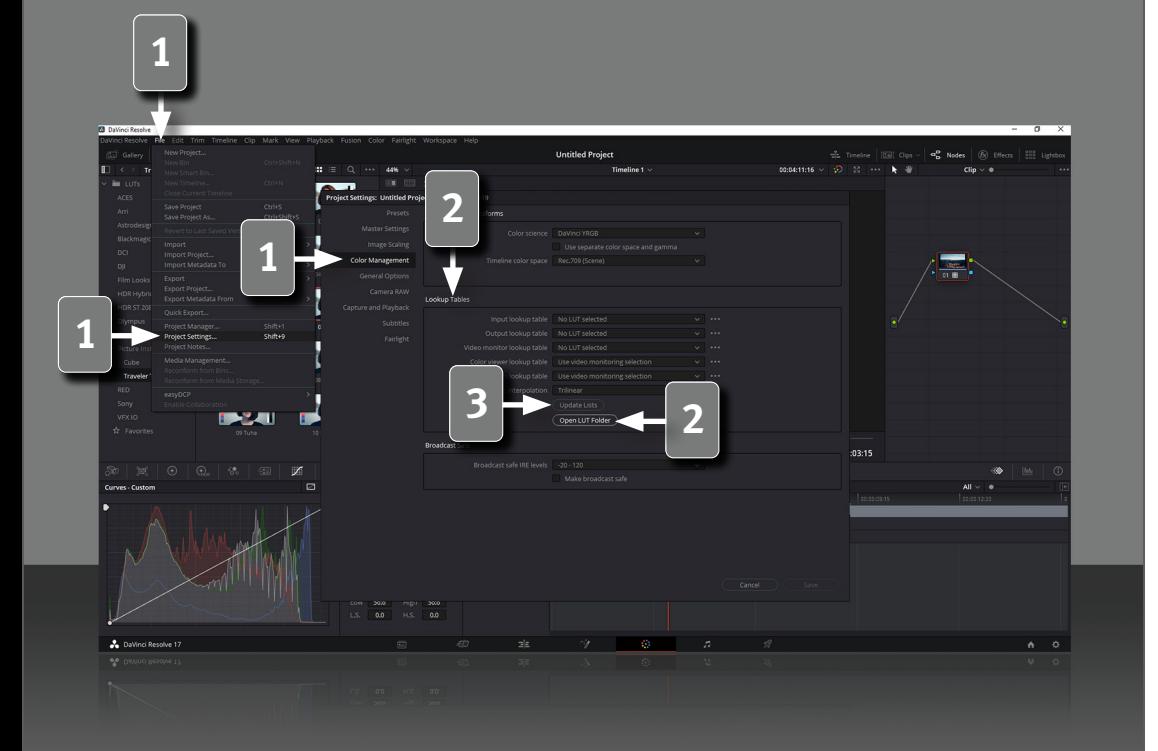

#### **LUT Import in DaVinci Resolve**

Wähle "File" -> "Project Settings" -> "Color Management".

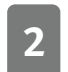

**2** Im Bereich "Lookup Tables" öffnest du nun den "LUT-Ordner" und wählst deine Dateien aus.

Der Ordner öffnet sich automatsich, sollte dies nicht der Fall sein, sind die Pfade wie folgt:

#### **Mac:**

/Benutzer/<Benutzername>/Library/Containers/DaVinci Resolve/Data/ Library/Application Support/LUT/

#### **Windows:**

C:\ProgramData\Blackmagic Design\DaVinci Resolve\Support\LUT

Erstelle einen neuen Ordner, benenne diesen nach deiner Wahl und kopiere dort die gewünschten LUTs hin. Schliesse das Fenster.

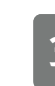

*13*

**3** Klicke nun auf "Update List" und schon kannst du die installierten LUTs verwenden.

## *LUT anwenden* **Bedienungsanleitung**

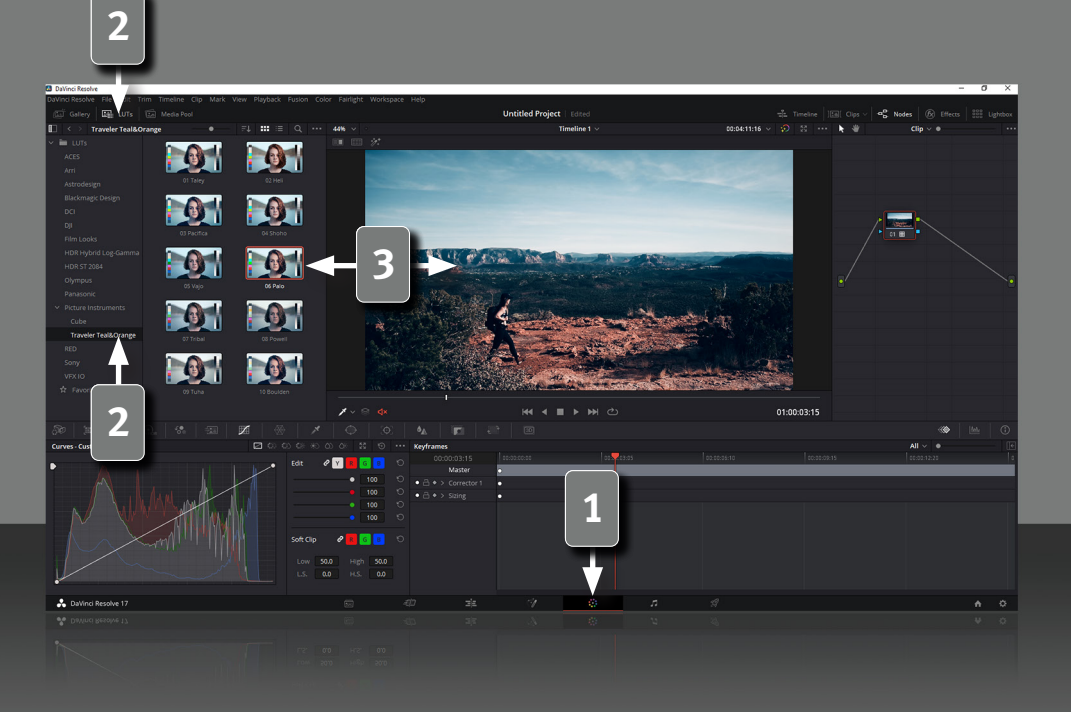

#### **LUT in DaVinci Resolve anwenden**

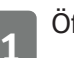

**1** Öffne den "Color"-Bereich.

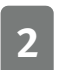

**2** Öffne "LUTs" und wähle dort den von dir angelegten Ordner mit deinen LUTs aus.

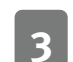

**3** Ziehe den gewünschten Effekt auf deinen Clip.

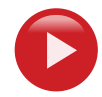

*14*

**Video auf YouTube anschauen** https://www.youtube.com/watch?v=FNbzrdv4HBY

# Picture Instruments

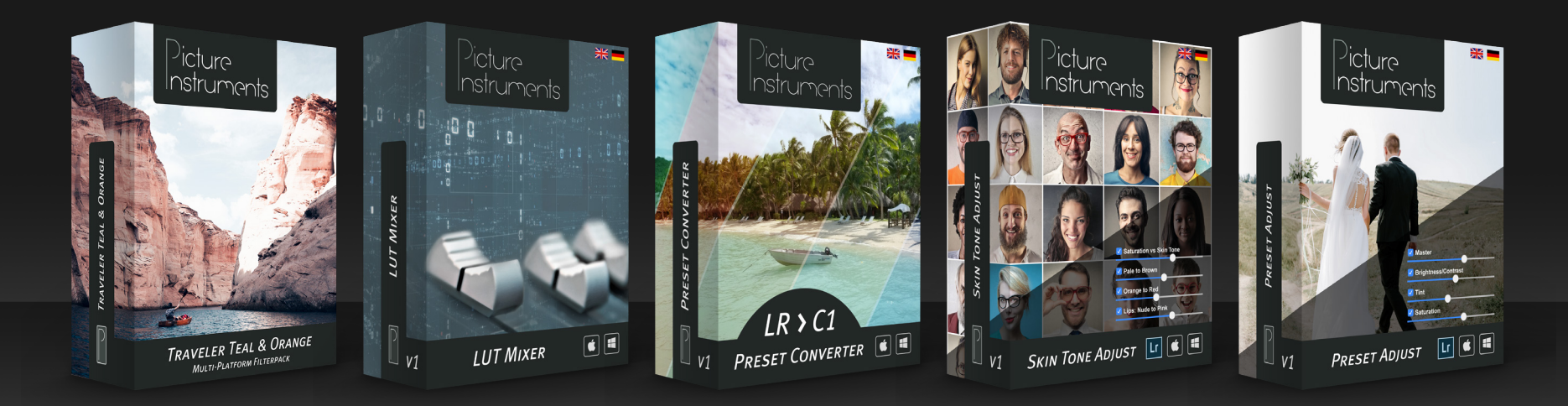

**www.picture-instruments.com**